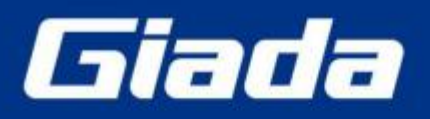

www.giadatech.com

# **DN73 User Manual**

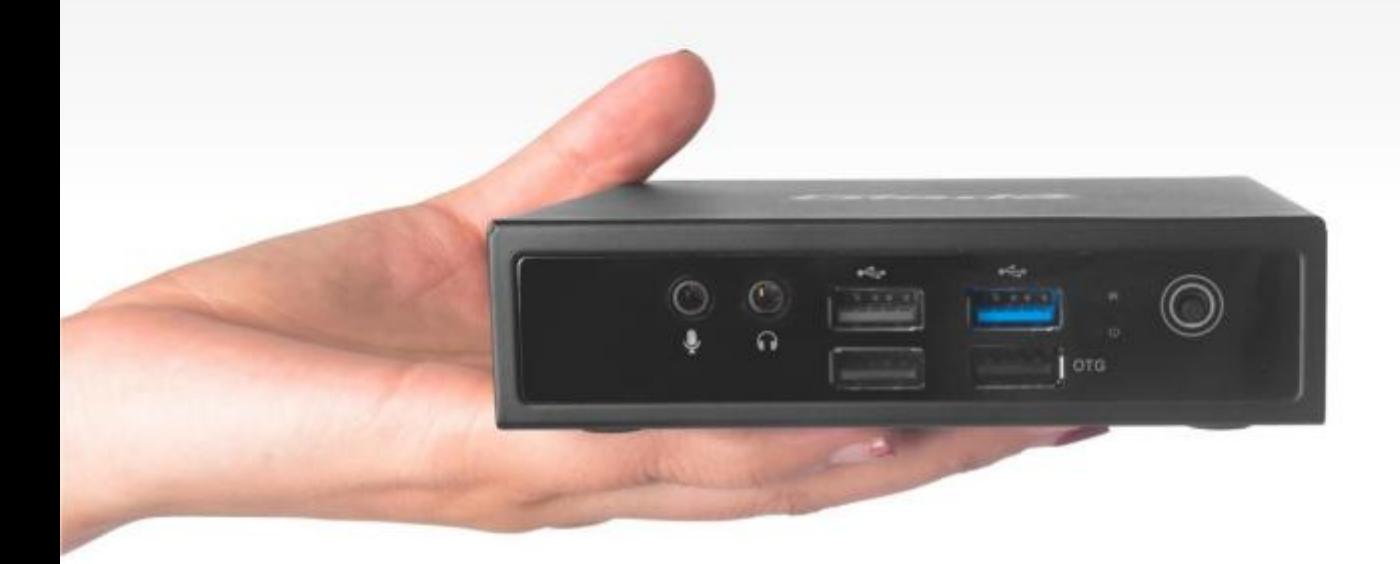

Shenzhen JEHE Technology Development Co., Ltd.

#### **Statement**

The copyright of this manual belongs to Shenzhen JEHE Technology Development Co., Ltd. (Giada, JEHE's global brand) and all rights are reserved. The company reserves the right to change this manual at any time without notification. Specifications here are for reference only, please take the real product as standard.

Without official authorization of Giada, other company or individual may not copy, plagiarize, translate or disseminate this manual for commercial purpose.

The information provided in this manual is accurate and reliable. The company does not take any legal responsibility for the consequences of infringement use of this manual.

## **Safety Notice**

- Read the user manual carefully before setting up the Giada product.
- Disconnect the power cord before installing the internal components
- Most electronic components are sensitive to static electrical charge, please wear a wrist-grounding strap when installing the internal components.
- Don't disconnect the power cord when the system is running to avoid damage to the sensitive components by instantaneous surge voltage.

# **Contact Information**

#### **Shenzhen JEHE Technology Development Co., Ltd.**

**Website:** [www.giadatech.com](http://www.giadatech.com) **Phone:** +86-755-3330 0336 **Email:** [support@giadatech.com](mailto:support@giadatech.com) **Address:** 1~3/F, Block A, Tsinghua Information Harbor, North Section, Shenzhen Hi-tech Park, Nanshan District, Shenzhen, China

# **Table of Contents**

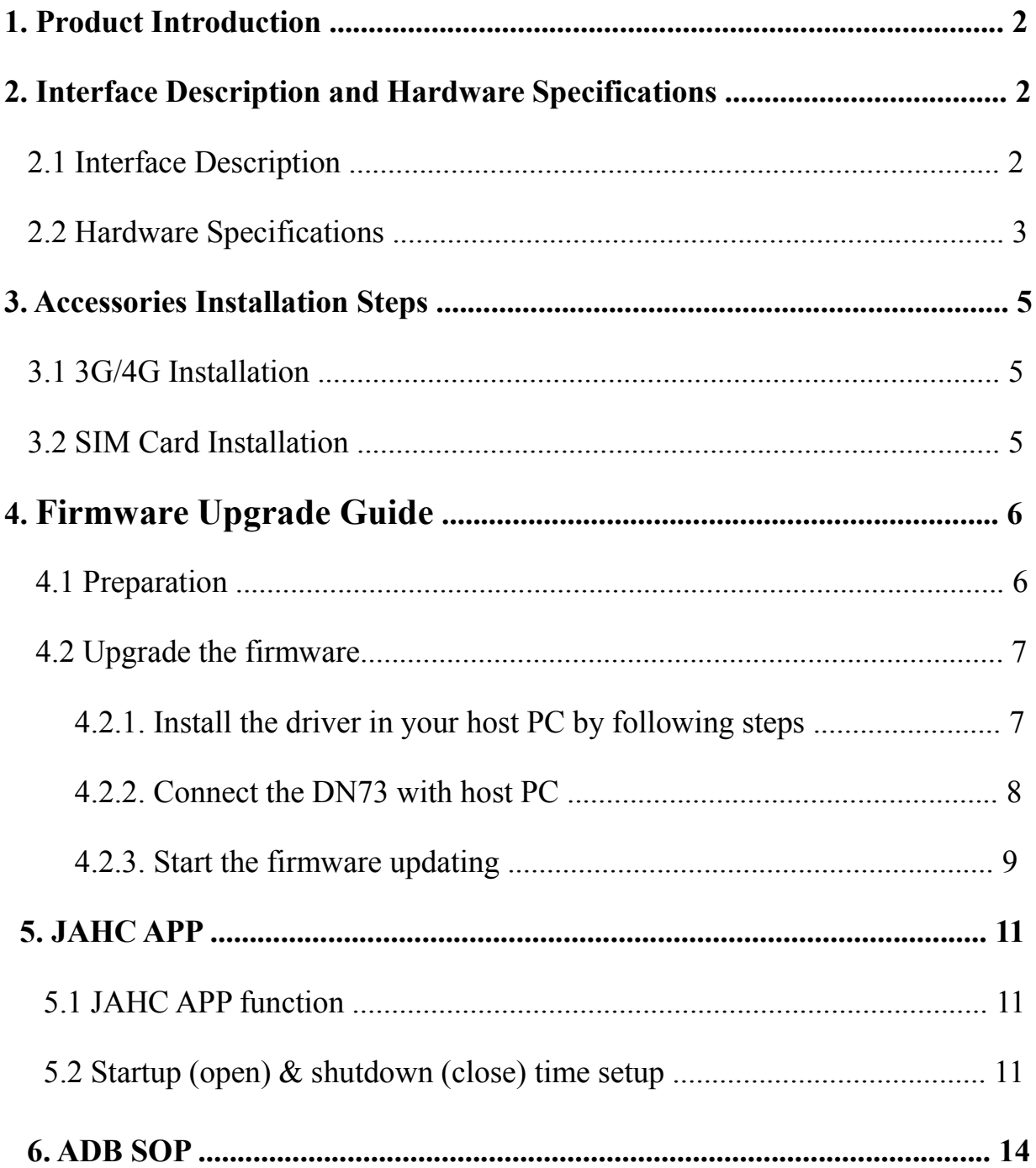

# <span id="page-3-1"></span><span id="page-3-0"></span>**1. Product Introduction**

Giada DN73 adopts RK3328 Quad-core ARM Cortex-A53 CPU, onboard memory and eMMC. The player is featured with Android 7.1 operation system. With one HDMI (Optional: VGA) display output, it supports 4K resolution. The player is suitable to be applied in entry-level digital signage applications.

# **2. Interface Description and Hardware Specifications**

# **2.1 Interface Description**

### Front I/O Port

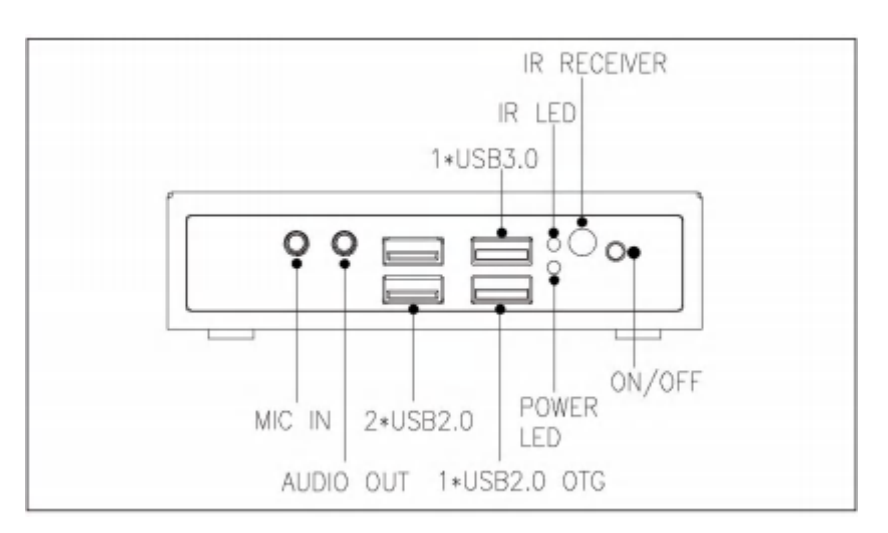

Rear I/O Port

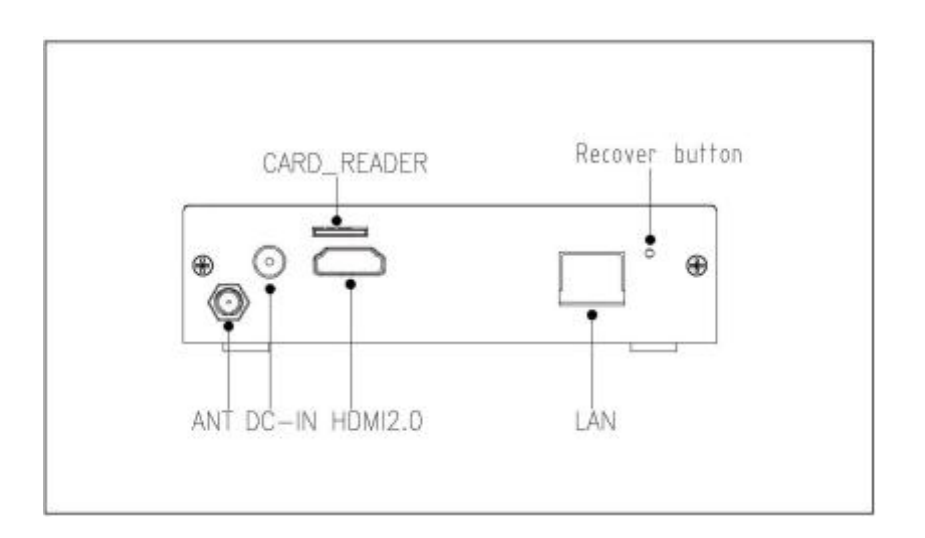

<span id="page-4-0"></span>Right I/O port

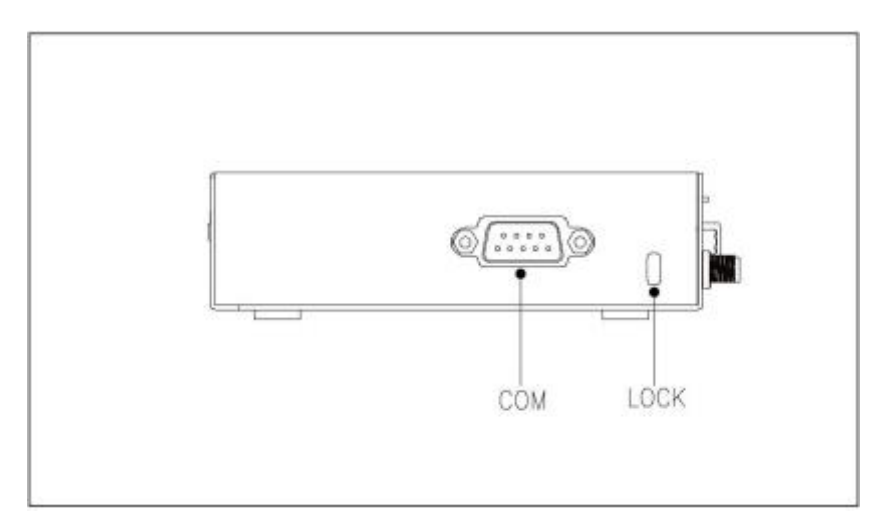

# **2.2 Hardware Specifications**

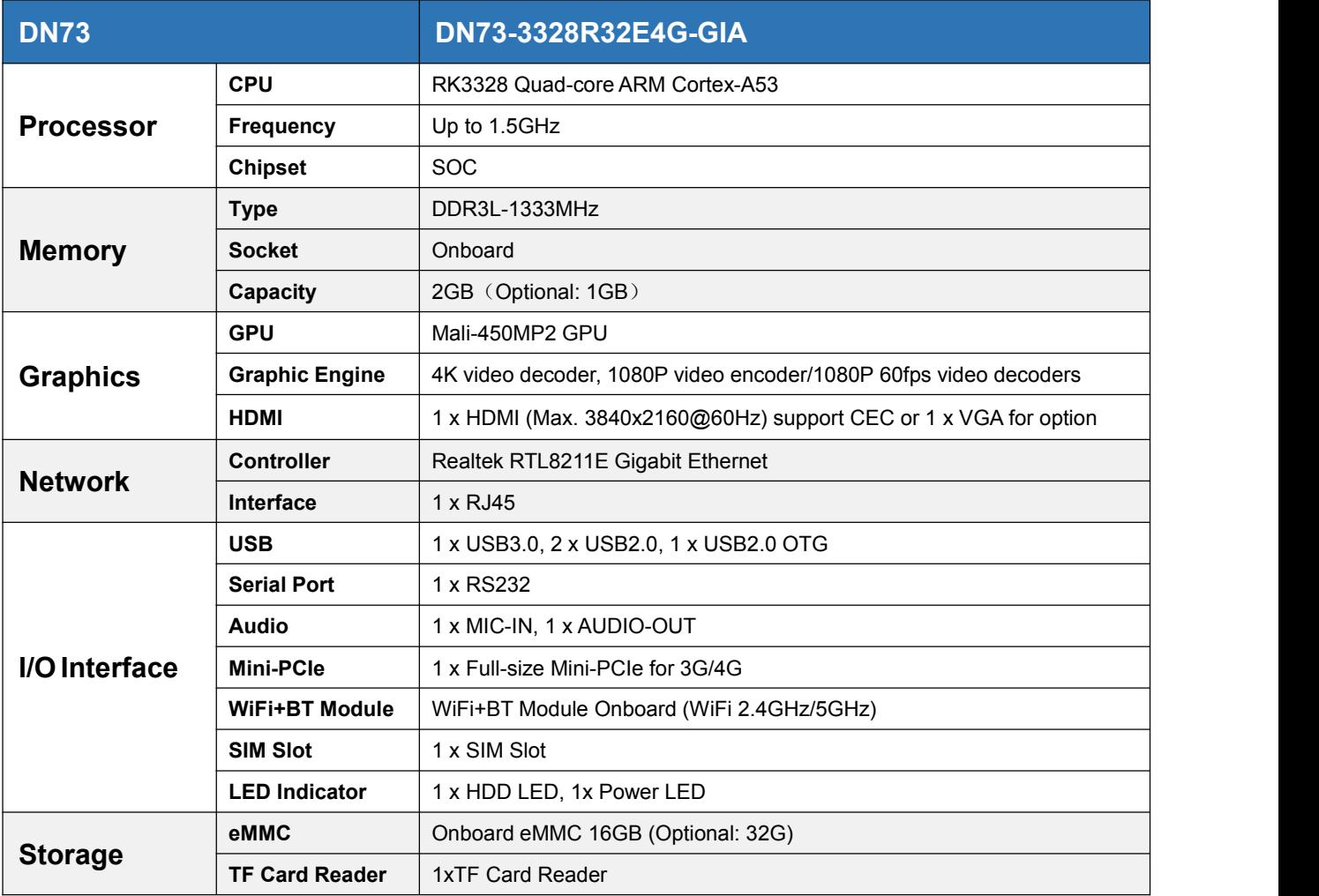

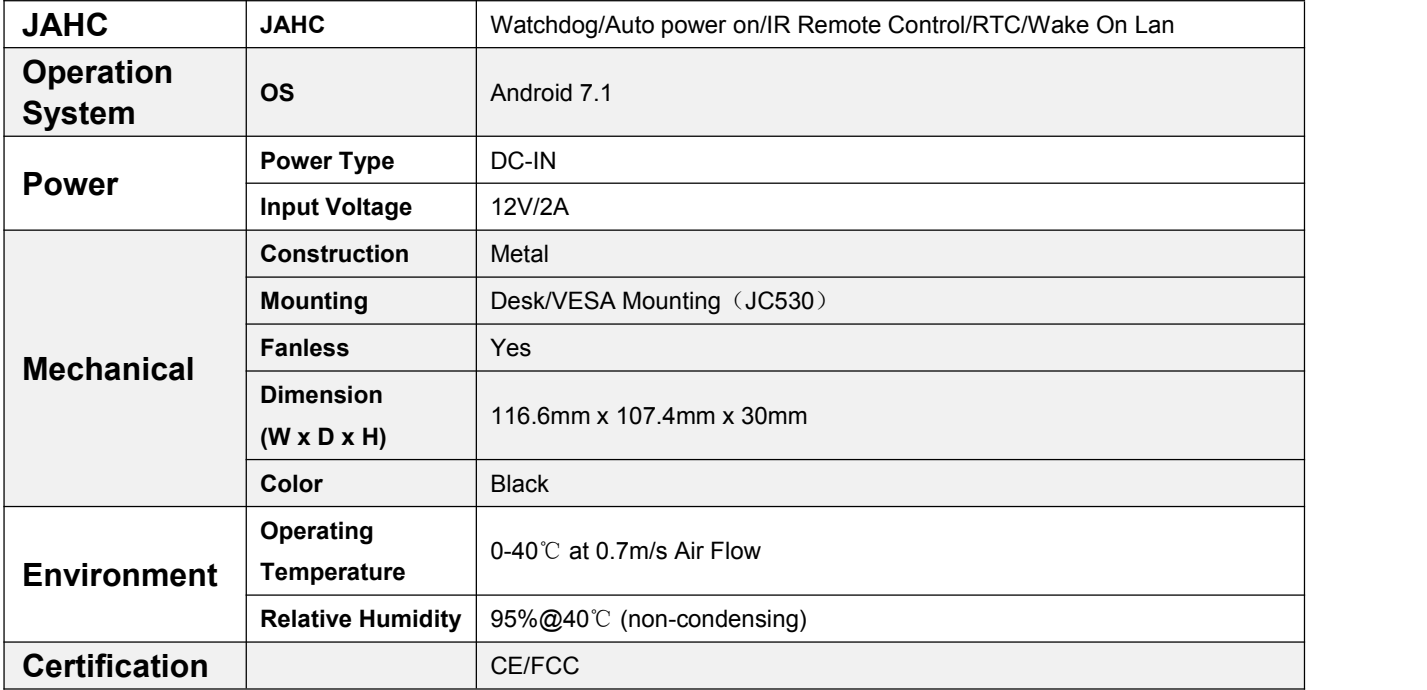

# **3. Accessories Installation Steps**

**A** For safety reasons, please ensure that the power cord is disconnected before opening the case.

#### **How to open the bottom cover**

Unscrew the four screws and remove the bottom cover. (mini PCIE slot for 3G/4G and SIM card slot are on this side)

<span id="page-6-0"></span>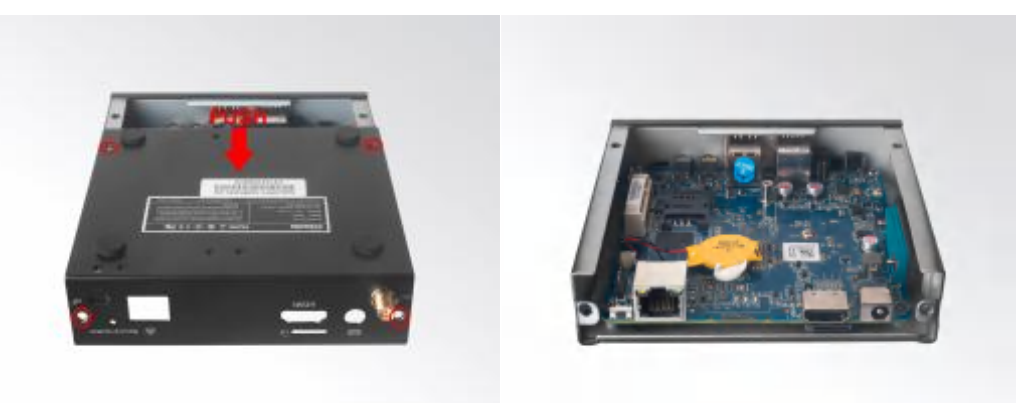

# **3.1 3G/4G Installation**

A Default SMA connector and cable is for WIFI. Please change to 3G/4G SMA connector and cable.

- 1. Plug the 3G/4G module into the mini PCIE slot.
- 2. Secure the module to the carrier by tightening up the screw.
- 3. Connect the cable to **Main** and install the antenna.

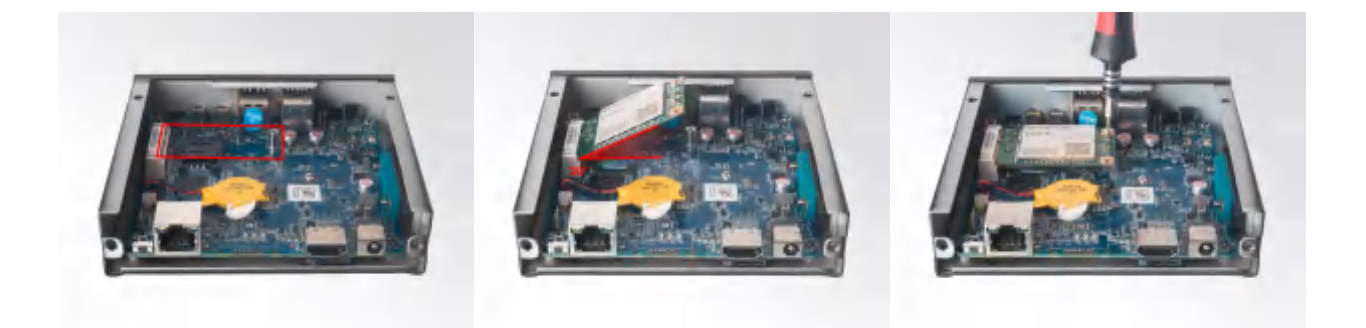

# **3.2 SIM Card Installation**

A This product supports standard SIM card with the size of 25mm × 15mm.

- 1. [Open] the SIM card holder and pull it up.
- 2. Insert the SIM card.
- 3. [Lock] the card holder.

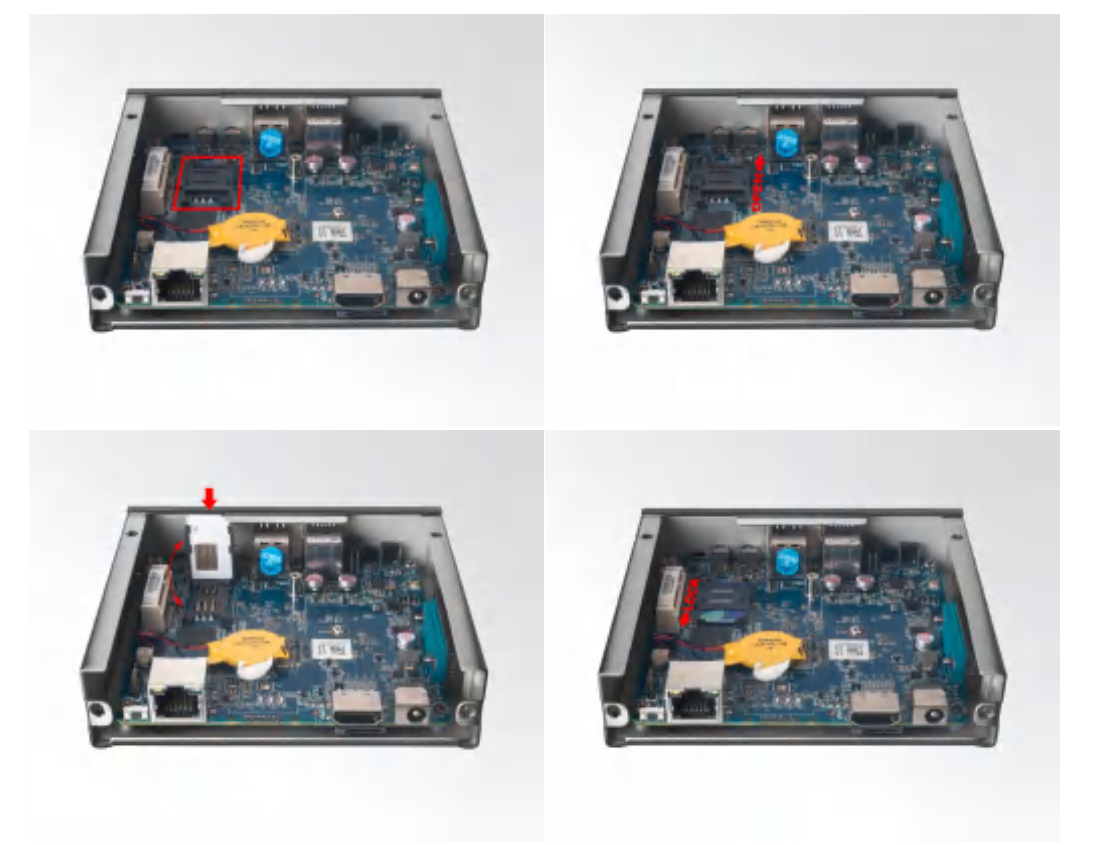

# **4. Firmware Upgrade Guide**

#### **4. 1 Preparation:**

- DN73 player
- Archive of DN73 firmware provided by Giada technical support
- Host PC with screen and installed the Windows operation system.
- USB OTG Cable (RP-SMA Male↔RP-SMA Male)

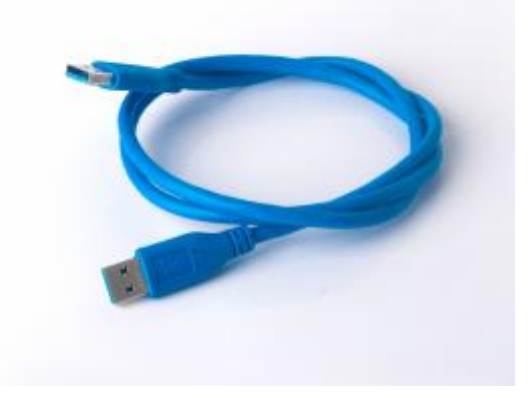

After you get the Archive from Giada technical support, copy the Archive to your host PC, you will find below files inside:

- Android Tool tool for updating
- DriverAssitant tool to install drivers and firmware image file
- DN73 Firmware image.

AndroidTool\_Release\_v2.38

DriverAssitant v4.4(tool driver)

DN73\_JHS557\_20191128\_GIADA\_LOGO(TeamViewr).img

#### **4.2 Upgrade the firmware**

#### **4.2.1. Install the driver in your host PC by following steps:**

a. Click the DriverAssitant file. Launch RK DriverAssitant and press "Install Driver".

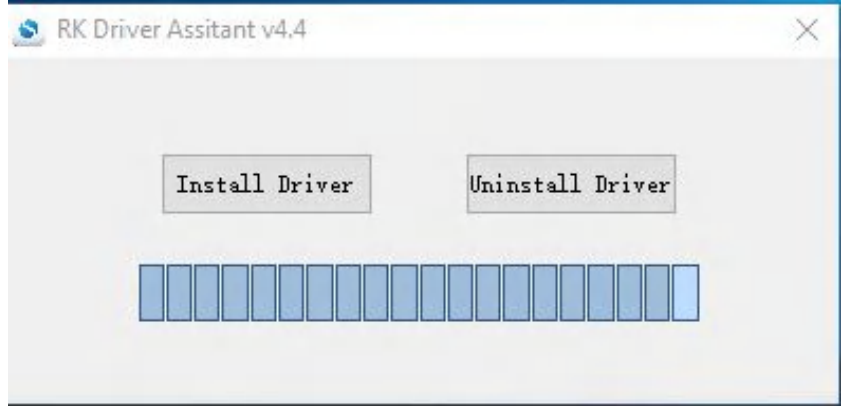

Apply all changes and warnings during the installation.

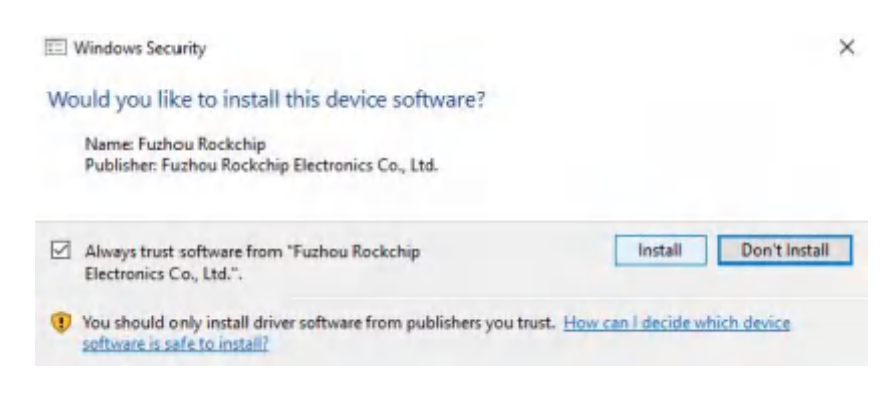

#### b. Click "ok" after the installation finish

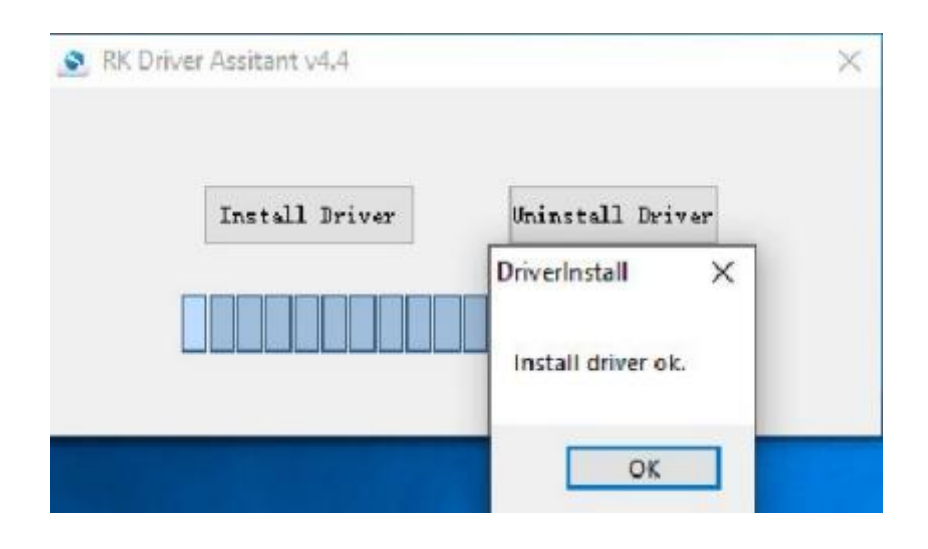

#### **4.2.2. Connect the DN73 with host PC**

In order to connect the DN73 with Host PC and run bootloader mode, you should perform following steps:

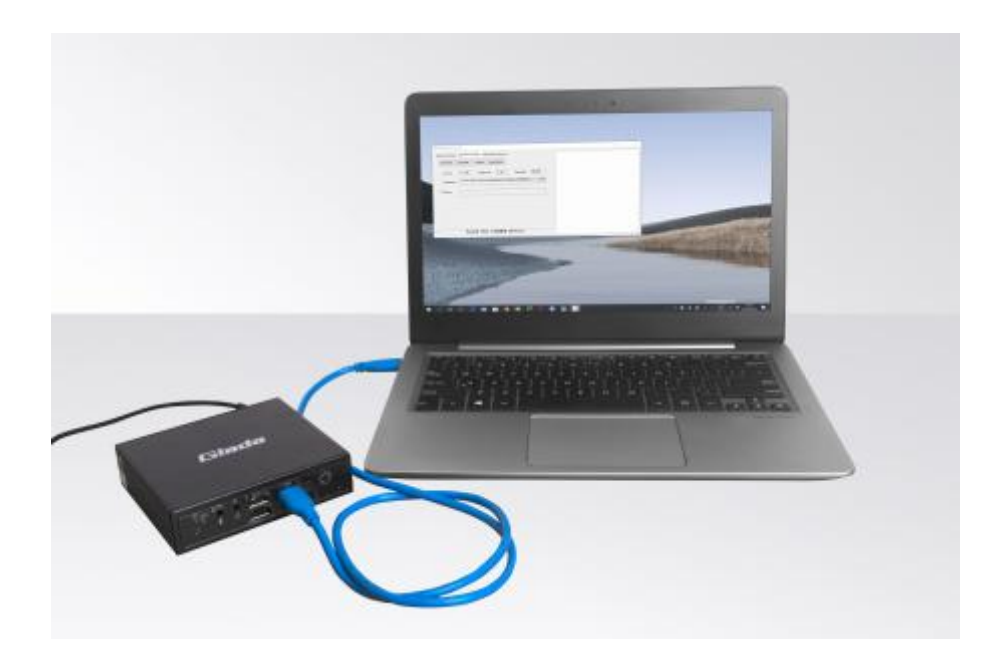

- a. Please ensure that the power of the DN73 player is disconnected
- b. Run Android tool V2.38 under the windows of the host PC.
- c. Connect the DN73 player to the host PC via USB OTG port (please refer to Fig1for location of the OTG port)
- d. Firstly, hold the DN73 player recovery button (please refer to Fig1 for the location of the button), then connect the power adaptor to the player, you will see "Found a MSC Device" or "Found One Loader Device". (Please refer to Fig2)

**A** Please don't loosen the button and don't press twice until you see the 'Found a MSC Device' or 'Found One loader device'

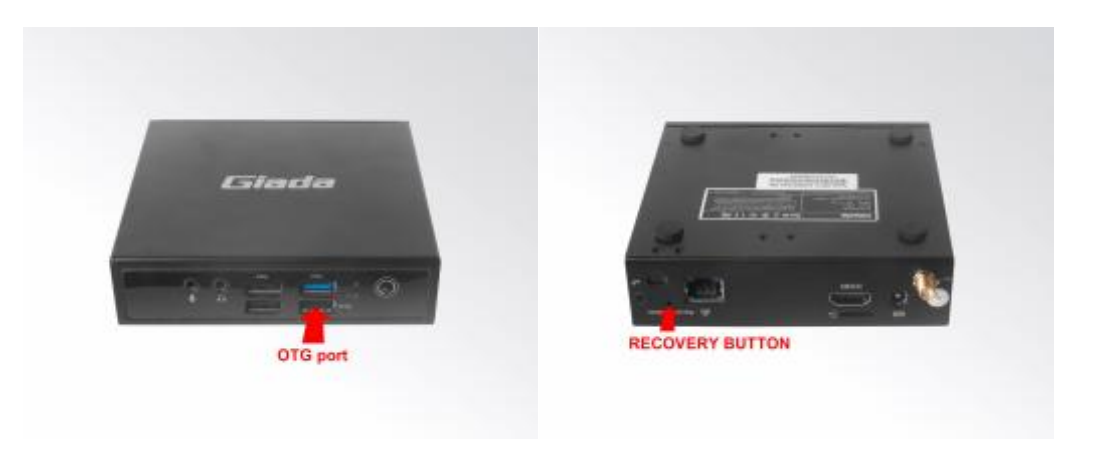

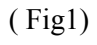

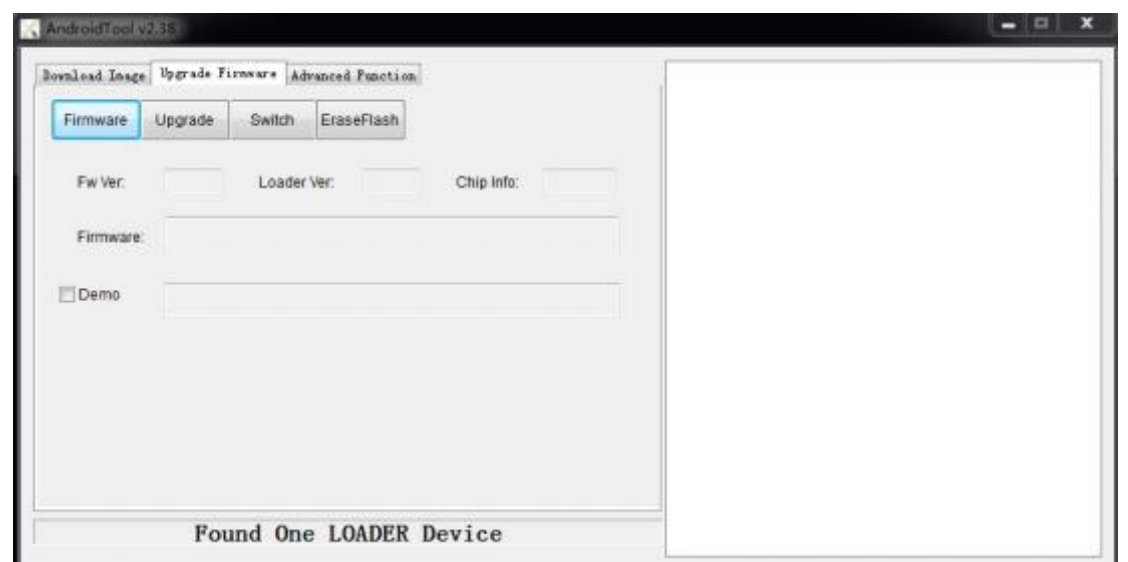

(Fig2)

#### **4.2.3. Start the firmware updating.**

a. Click "Firmware" button and specify the path to the firmware file which is stored in the host PC (Please refer to Fig2).

b. Wait around 5 seconds to upload the program, FW information will display on the screen. After the "Upgrade" button turns to black, you can click "Upgrade" to update the firmware (please refer to Fig3 and Fig4).

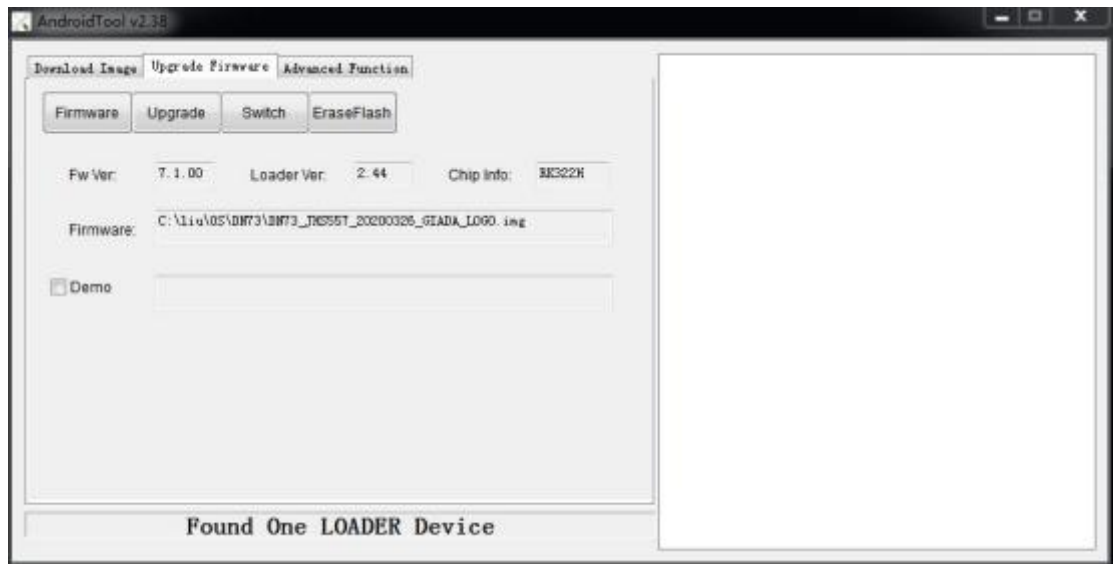

(Fig3)

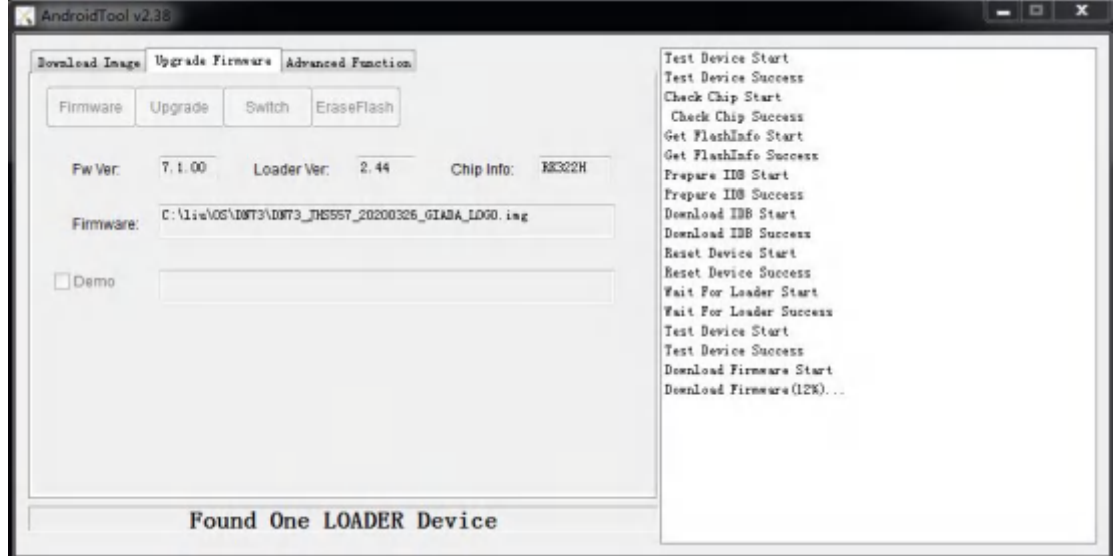

(Fig4)

c. In the end, you will see a report indicating a successful operation.

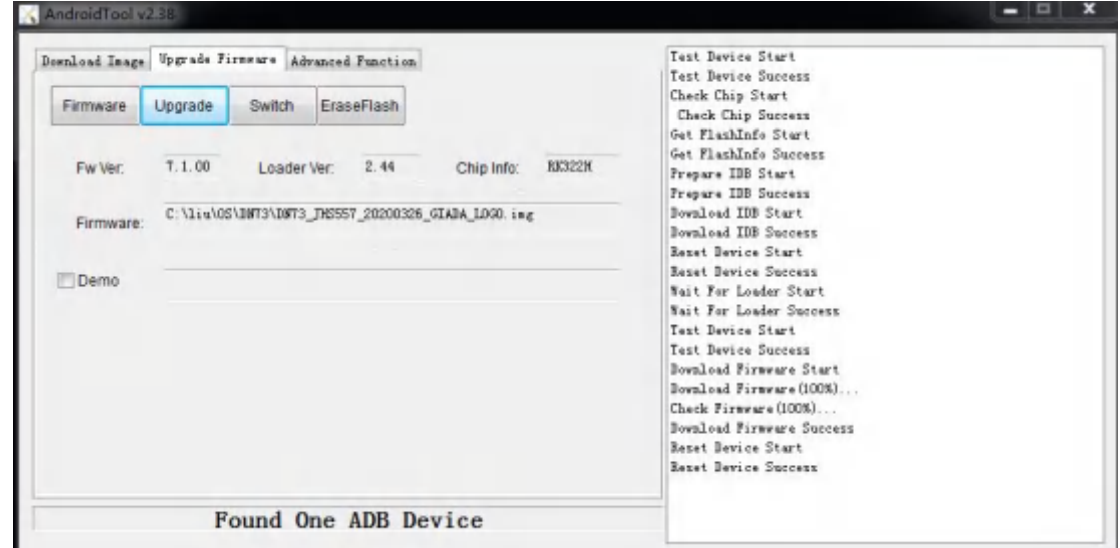

# **5. JAHC APP**

#### **5.1 JAHC APP functions**

The user can set up automatic startup and shutdown, one week as a circle

#### **5.2 Startup (open) & shutdown (close) time setup**

#### **System Requirements:**

- Giada player with JAHC APP function.
- Android OS includes JAHC APP (please refer to Fig1).

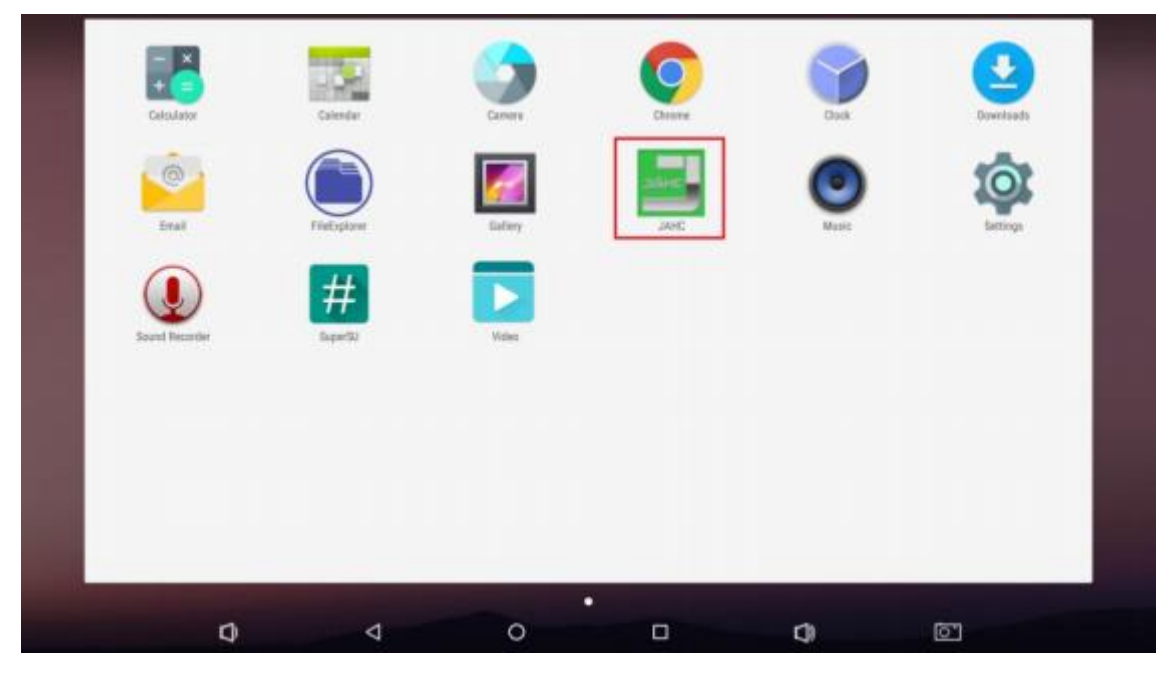

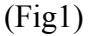

a. After enter the Android desktop, click the JAHC APP icon and the JAHC interface will pop up (please refer to  $Fig2$ )

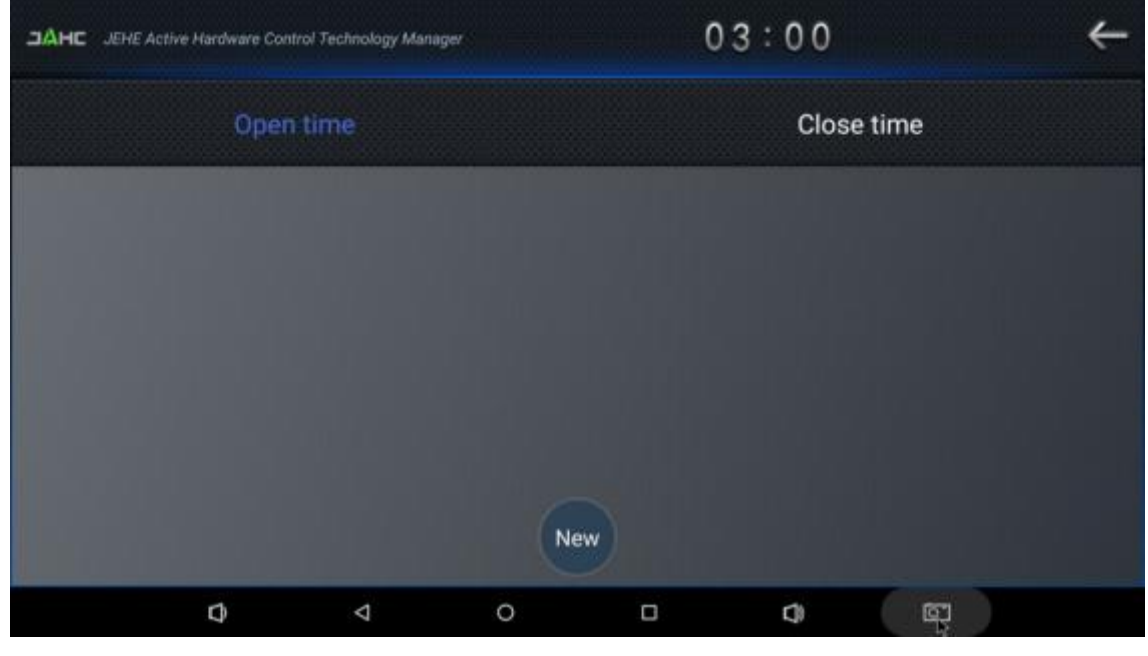

(Fig2)

b. Click 'New' button to set open time (Fig3) and then click Close time button to set close time. One week as a circle, maximum 3 schedules per day. Select each schedule to set up the Open time and Close time.

c. After finishing the setup, click circles to launch the schedule.

User can click delete to remove the schedule.

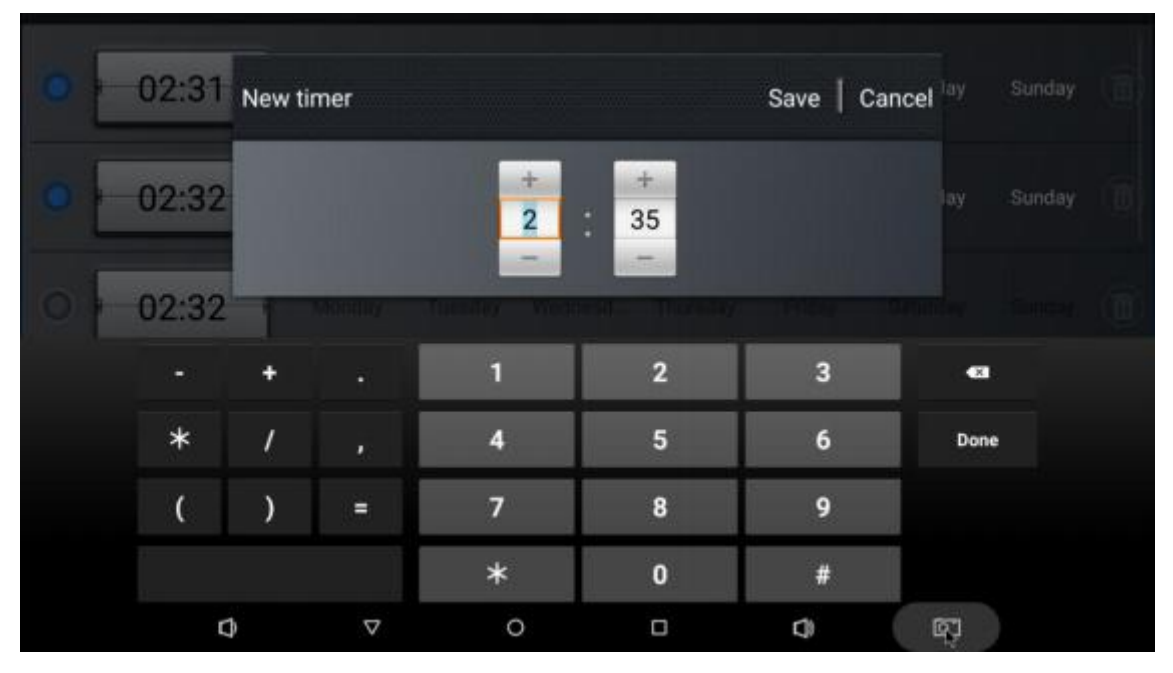

(Fig3)

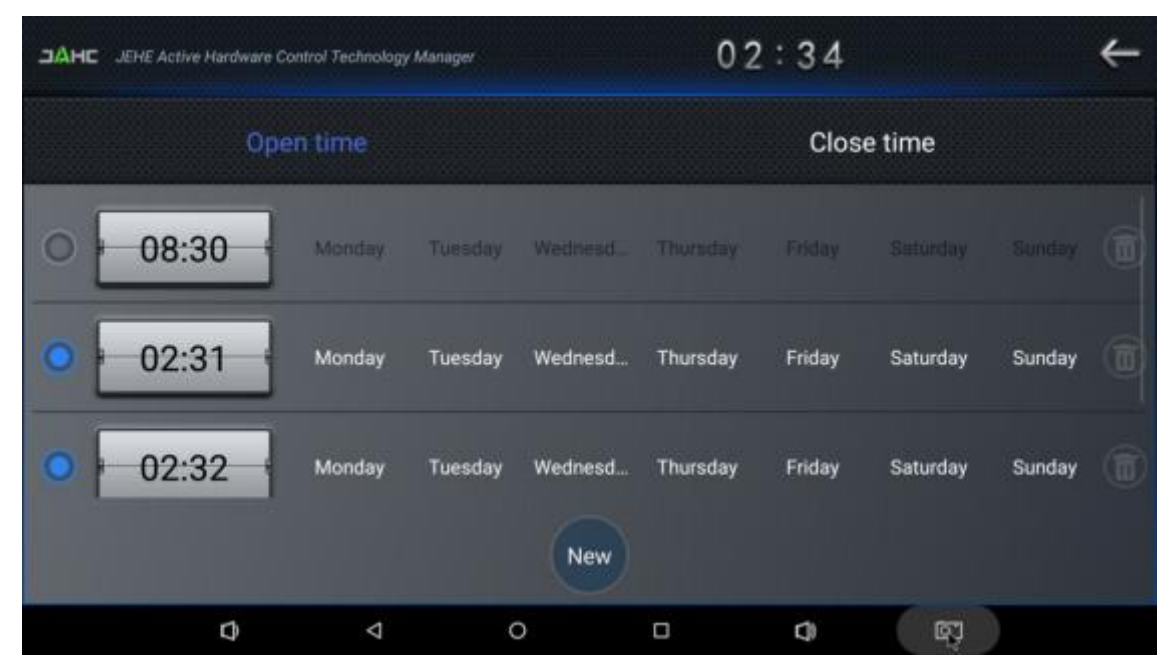

(Fig4)

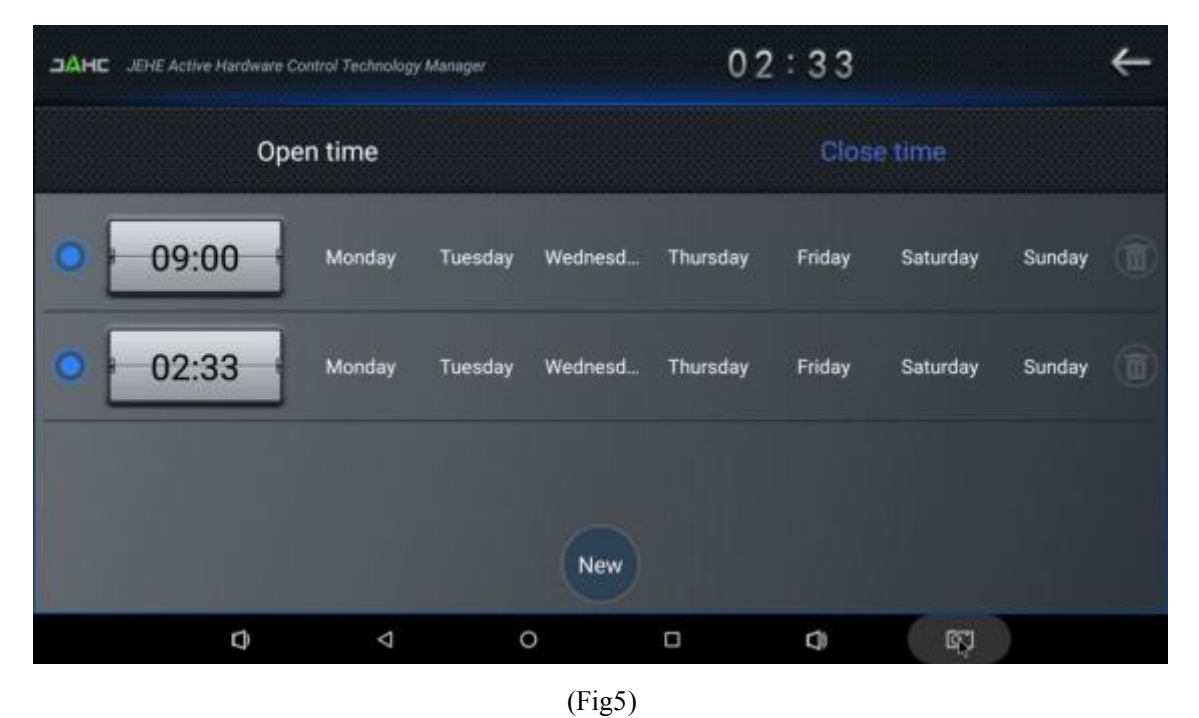

A Caution: If the interval from shutdown time to next resume time is less than 3 minutes, the system will not shut down.

# **6. ADB SOP**

The user can debug APP with ADB driver by below steps:

a. Use command ADB version to check if Windows ADB tool is installed.

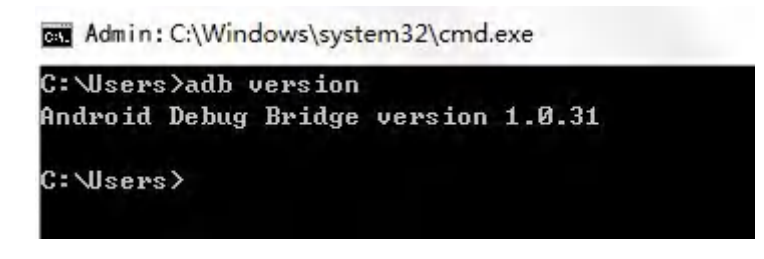

- b. Install Rock chip driver.
- Connect DN73 with windows PC host by OTG cable.
- Select 'Connect to PC' under android OS->Settings->USB->connect to PC.
- Then you can use ADB shell command to enter ADB.

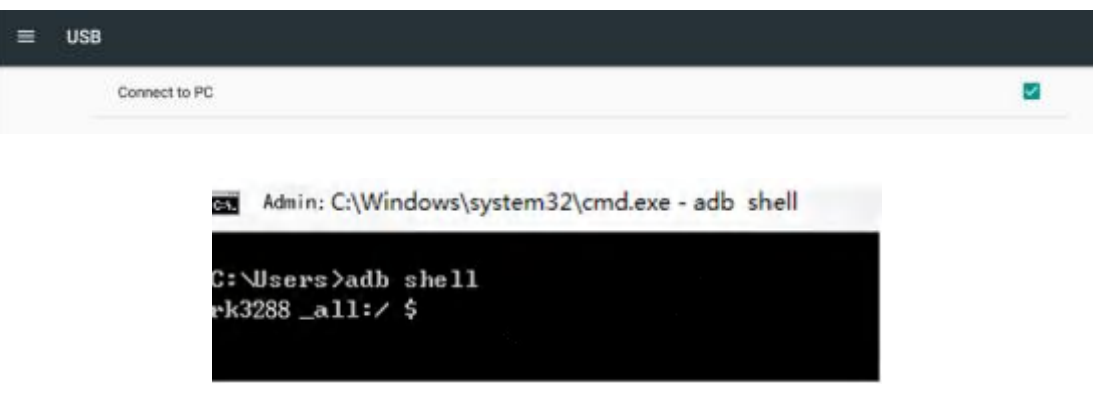

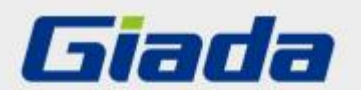

Shenzhen JEHE Technology Development Co., Ltd. Website: www.giadatech.com Phone: +86-755-33300336 Email: support@giadatech.com Address: 1~3/F, Block A, Tsinghua Information Harbor, North Section, Shenzhen Hi-tech Park, Nanshan District, Shenzhen, China

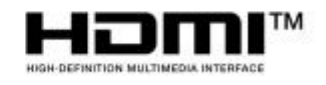

The terms HDMI, HDMI High-Definition Multimedia Interface, and the HDMI Logo are trademarks or registered trademarks of HDMI Licensing Administrator, Inc.